# Visã o Geral

Esse documento tem o intuito de orientar o usuário na criação do perfil no Profile Manager da Snap-on e centralizar a conta FCA (Technical Information) para o desbloqueio do sistema de SGW .

A conta FCA será gerenciada pela Snap-on, sendo assim o usuário não precisa passar pelo processo de aprovação da criação de conta pela FCA.

### 1) Criando seu perfil no Profile Manager

#### Caso você já tenha um perfil no Profile Manager, por favor pule para a Etapa 2.

Acesse o link: Login (mitchell1.com) e em seguida selecione a opção de traduzir a página (o local e a tradução pode variar de navegador para navegador).

Usando Microsoft Edge:

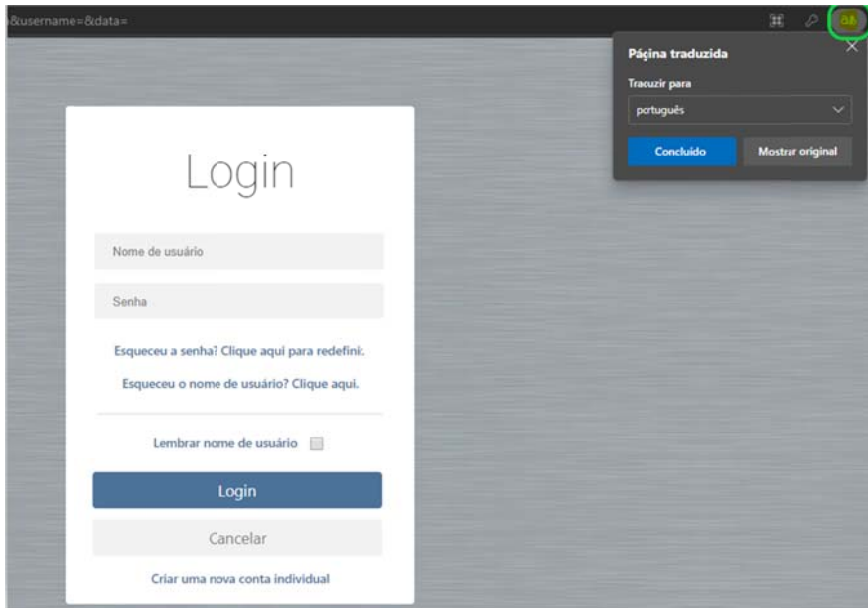

Após traduzir, selecione **Criar uma nova conta individual** e preencha com seus dados.

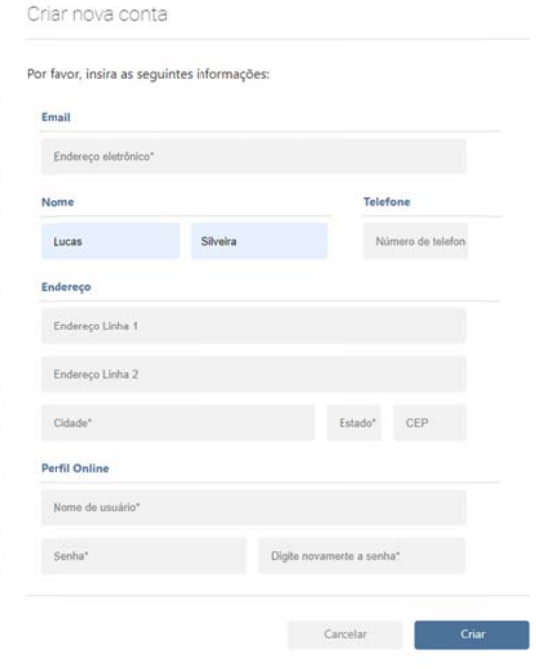

Com a conta criada, entre com seu usuário/senha e no primeiro acesso selecione 3 perguntas e salve as respostas para que possa recuperar sua conta futuramente caso venha a esquecer a senha. Clique em **Enviar** após preencher tudo.

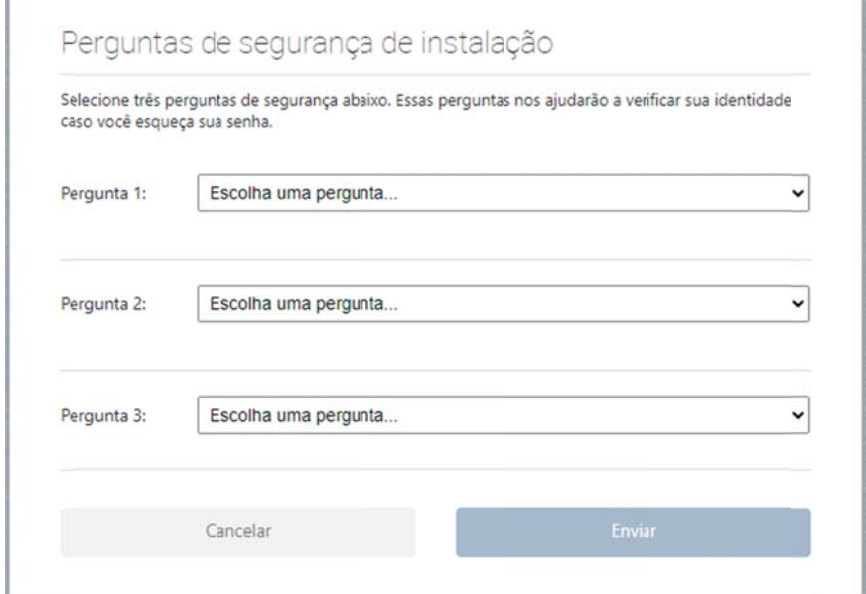

Perfil criado.

ŗ.

## 2) Centralizando a conta FCA

A conta FCA será gerenciada pela Snap-on, com uma única opção válida para a compra de subsc crição com v alidade de 1 2 meses (1 a ano).

Vantagens:

- Conta FCA centralizada em um único perfil;
- · Aprovação imediata Não passa pelo processo de aprovação da FCA;
- · Desconto no valor da anuidade;

Para seguir com essa opção, selecione "Link de segurança" no menu lateral e adicione o **Fabricante FCA Internacional:** 

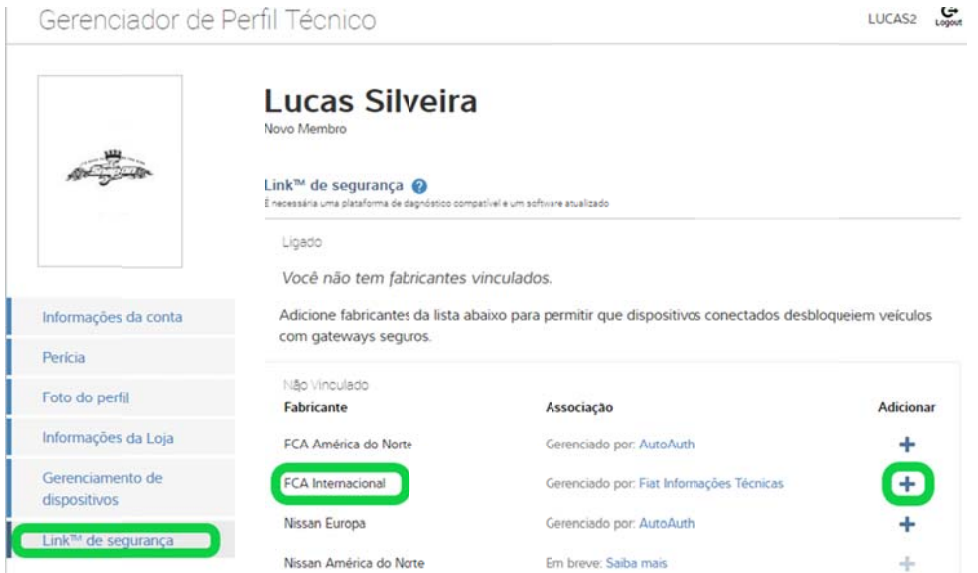

Ao clicar em Adicionar (+) confirme seus dados, confirme os termos e condições e selecione "Revise seu pedido" - será enviado uma confirmação via e-mail - a verificação no e-mail pode demorar um pouco para chegar.

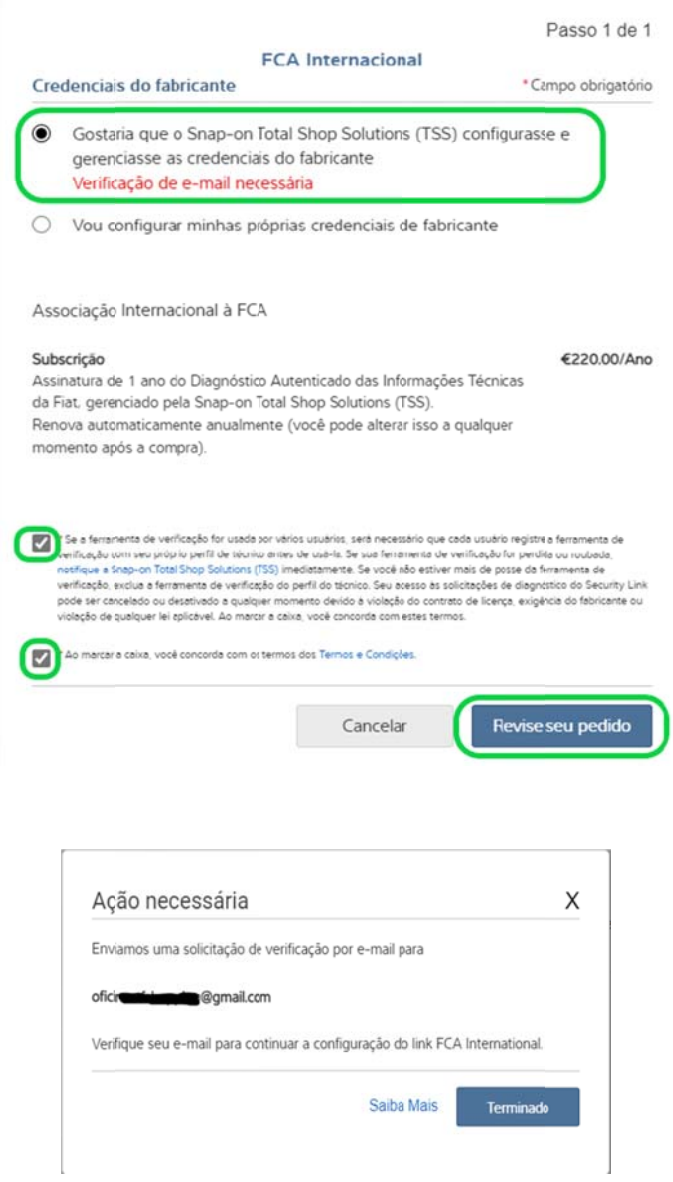

Com o e-mail verificado, refaça o procedimento anterior e prossiga com o pagamento:

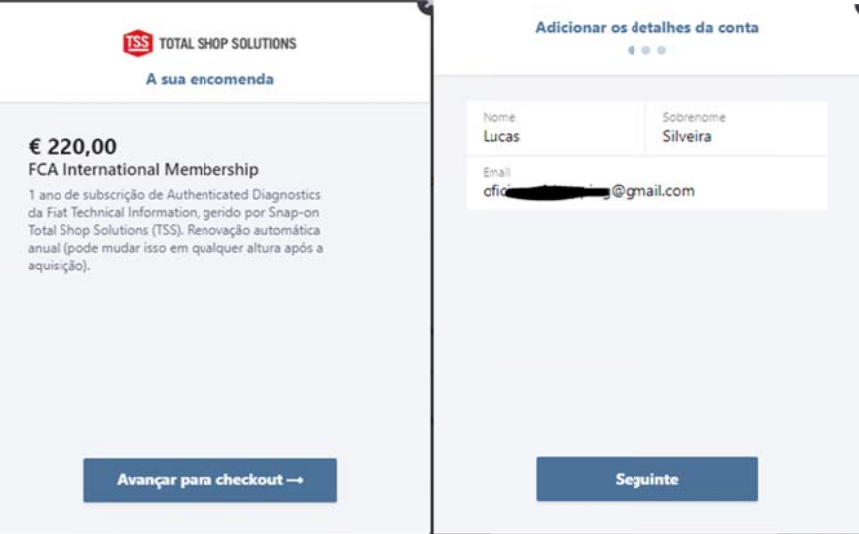

#### Confirme os dados e número do cartão de crédito:

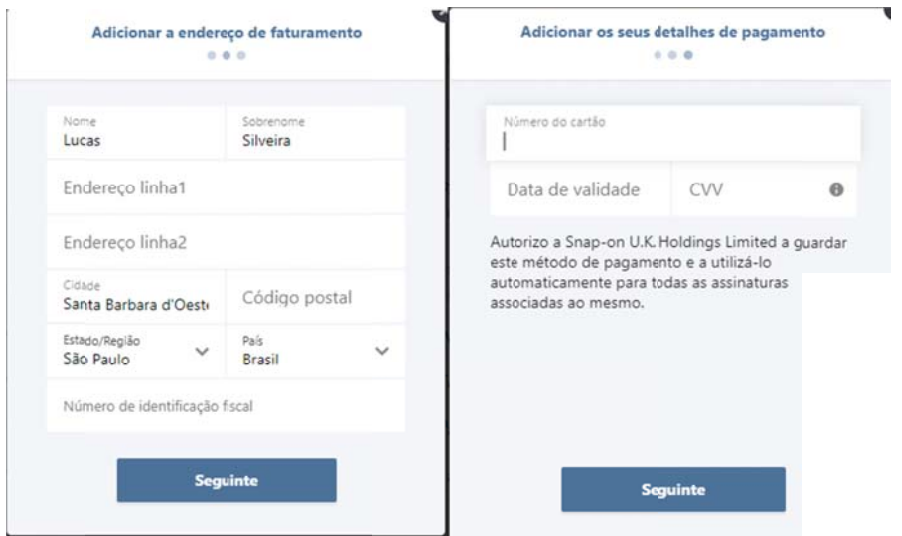

Concluindo o pagamento, seu perfil deve estar com o fabricante "FCA International" adicionado e gerenciado pela Snap-on TSS e embaixo mostrará a data que sua subscrição irá expirar.

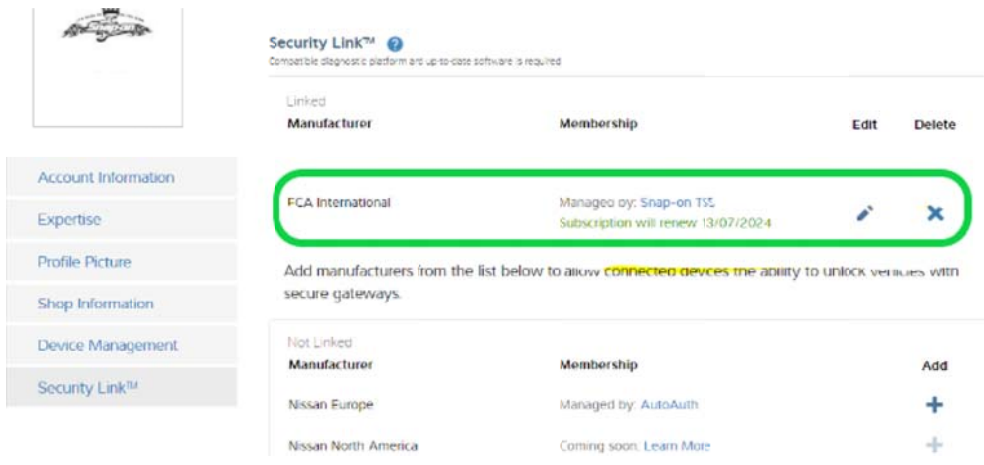

Feito isso, agora é necessário vincular o seu PDL ao seu perfil, selecione a opção "Gerenciamento de Dispositivos" no menu lateral e "Adicionar Dispositivo"

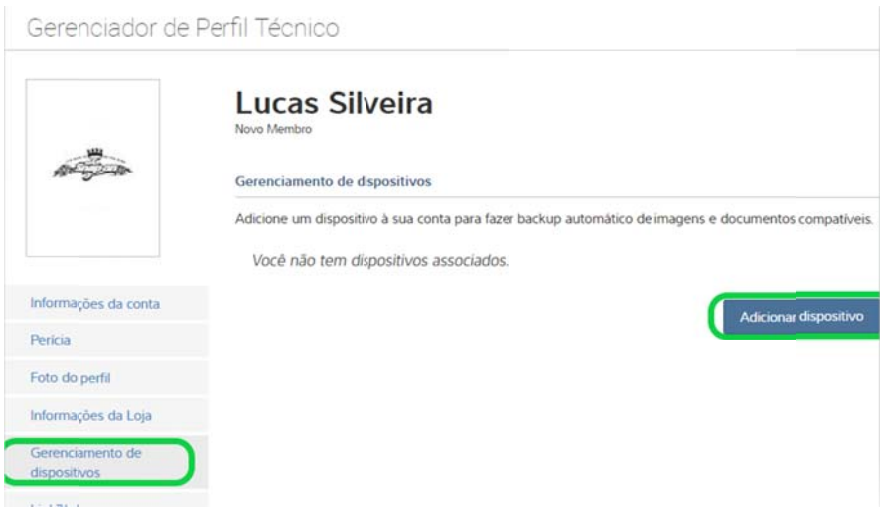

Coloque os dados exibidos no seu PDL

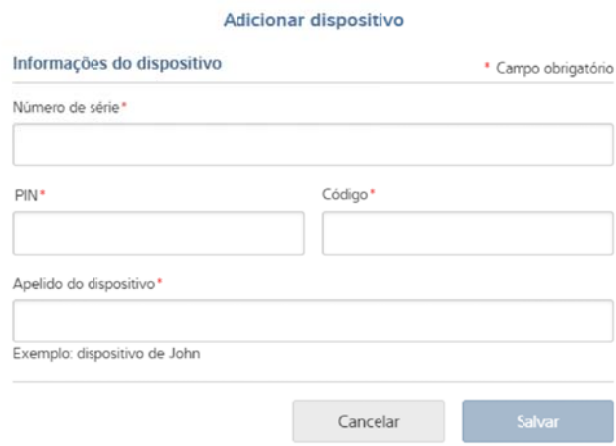

Para obter esses dados no PDL, siga os seguintes passos:

Com o PDL conectado no Wi-fi selecione "Ferramentas" > "Conecte-se" - as informações de Número de série\*, PIN\* e Código\* serão fornecidas, coloque o apelido para saber qual dispositivo está cadastrando e selecione Salvar.

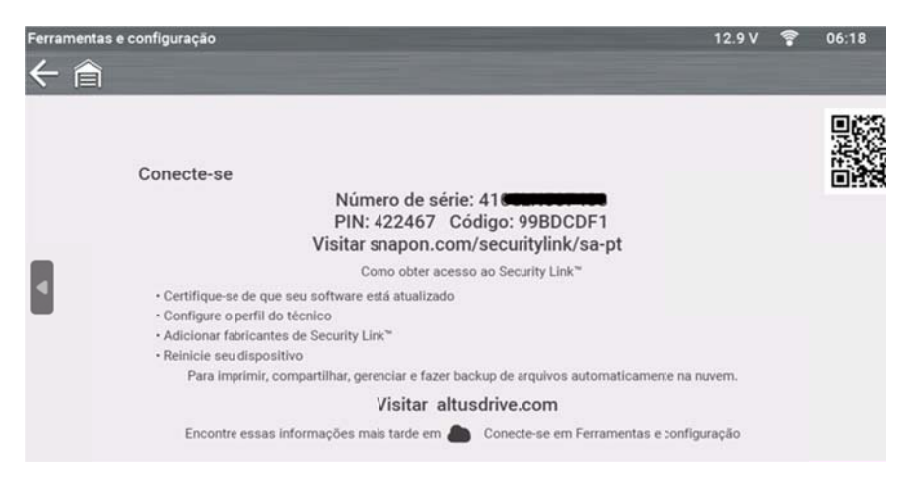

#### Exemplo de perfil com o PDL adicionado:

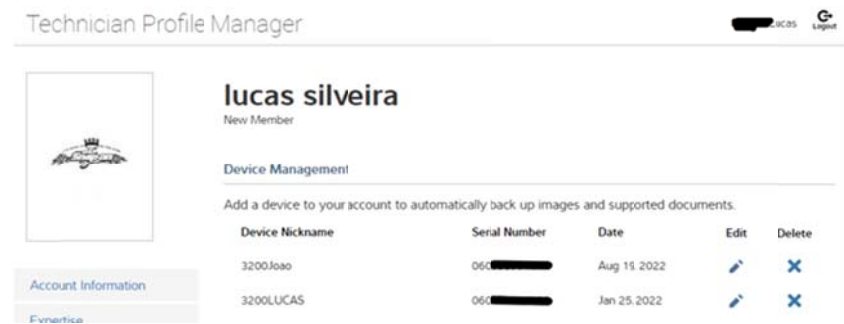

Após finalizado esse processo, seu PDL está autorizado a fazer o desbloqueio do sistema de SGW em todos os veículos da FCA (Fiat/Jeep/RAM/Chrysler/Dodge) que possuem esse sistema de bloqueio.